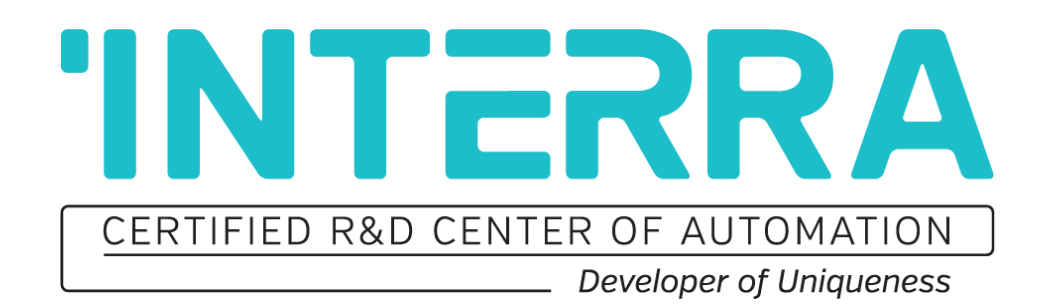

# Indoor Panel Unit with Linux OS

### **Product Manual**

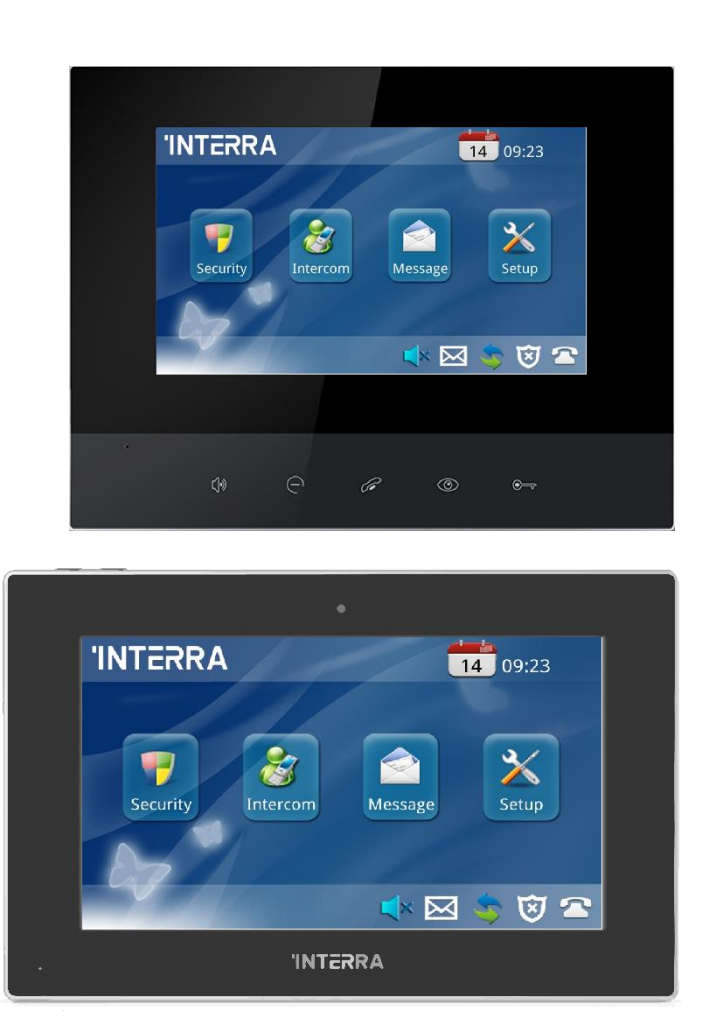

# **'INTERRA**

Information contained in this publication regarding device applications and the like is provided only for your convenience and may be superseded versions by updates. It is your responsibility to ensure that your application meets with your specifications.

INTERRA MAKES NO REPRESENTATIONS OR WARRANTIES OF ANY KIND WHETHER EXPRESS OR IMPLIED, WRITTEN OR ORAL, STATUTORY OR NONSTATUTORY, RELATED TO THE INFORMATION INCLUDING BUT NOT LIMITED TO ITS CONDITION, QUALITY, PERFORMANCE, MERCHANTABILITY OR FITNESS FOR PURPOSE.

Interra disclaims all liability arising from this information and its use. Use of Interra devices in life support and / or safety applications is entirely at the buyer's risk, and the buyer agrees to defend, indemnify and hold harmless Interra from any and all damages, claims, suits, or expenses resulting from such use. No licences are conveyed, implicitly or otherwise, under any Interra intellectual rights.

#### **Trademarks**

The Interra name, logo and the Interra ITR660-0001 & ITR662-0001 Indoor Intercom Panel with Linux OS device is registered trademarks of Interra Technology in Turkey and other countries.

All other trademarks mentioned herein are property of the Interra Technology.

© 2021, Interra, Printed in Turkey, All Rights Reserved.

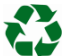

Printed on recycled paper.

# **TS EN ISO 9001:2008**

## **TO OUR CUSTOMERS**

One of our most important aims is to provide you with the best documentation possible to use successfully your Interra products. Focusing of this, we will keep on improving our documentation to better suit your needs. Our publications will be updated as new volumes as soon as changes are introduced.

If you have any questions or comments regarding this publication, do not hesitate to contact us:

E-mail[: info@interra.com.tr](mailto:info@interra.com.tr)

Tel: +90 (216) 326 26 40 Fax: +90 (216) 324 25 03

#### **Most Current Product Manual**

To obtain the most up-to-date version of this product manual, please visit our Web site at:

[http://www.interra.com.tr](http://www.interra.com.tr/)

You can determine the version of an Interra document examining its literature number found on the bottom right corner of any page.

The first two letters of the literature are the type of document. The numbers that follow are the creation date of the document and the last letter is the version (e.g., PM181017001A is the version A of a product manual created on the date 17/10/18.

### **TABLE OF CONTENTS**

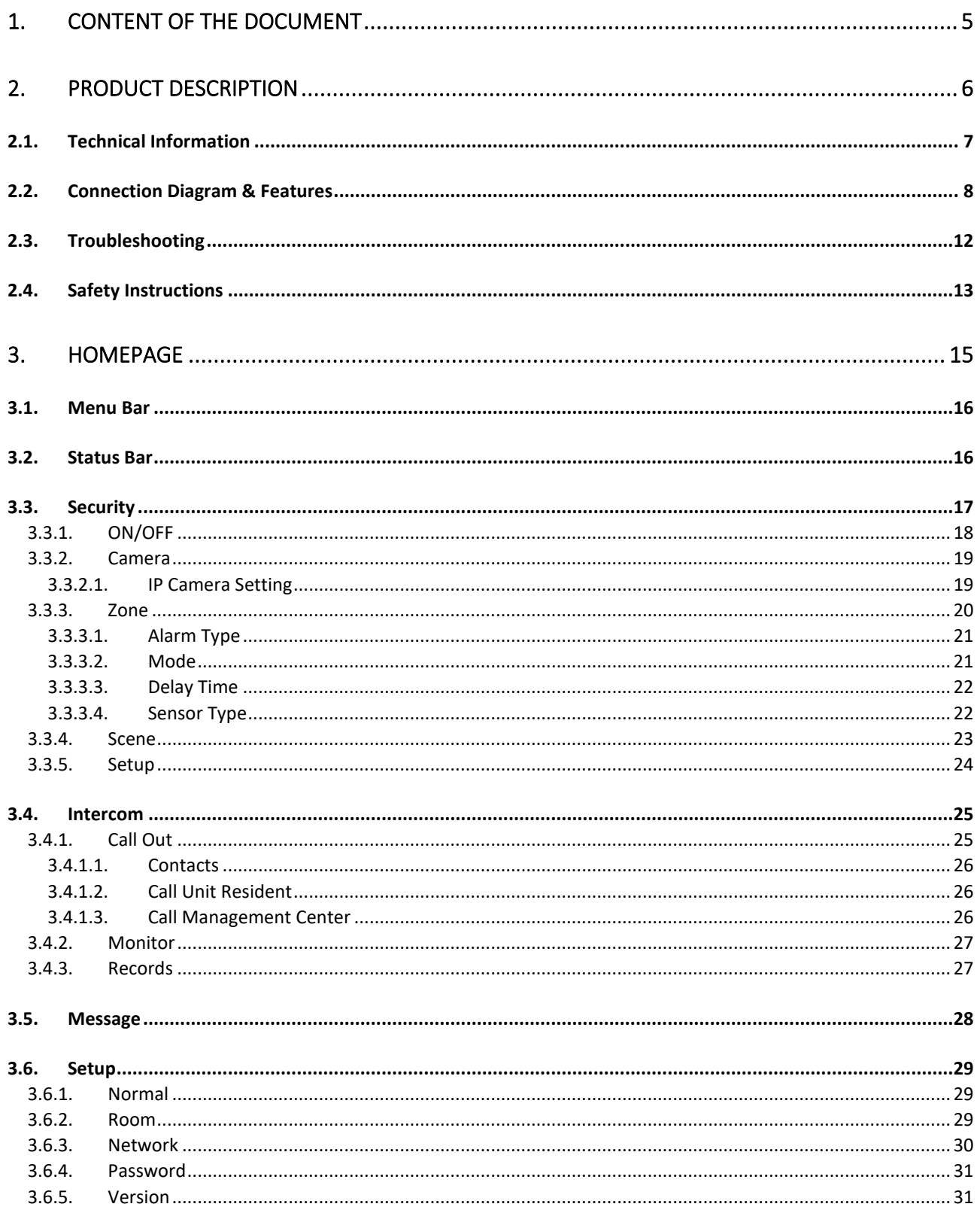

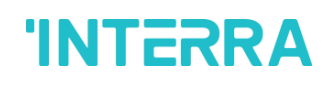

### **1. Content of The Document**

<span id="page-4-0"></span>This document contains Interra brandmark's ITR660-0001 & ITR662-0001 Indoor Panel Unit with Linux OS coded devices' electronics and all essential features information for programming these products. In each subtitle is explained about the characteristics of the devices. Modifications of the product and special change requests are only allowed in coordination with product management.

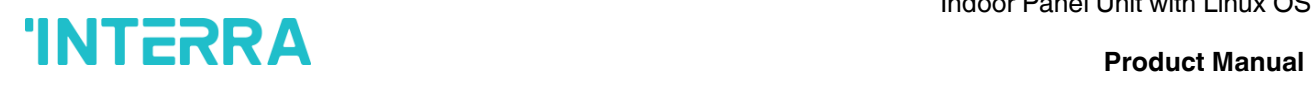

:

### <span id="page-5-0"></span>**2. Product Description**

ITR660-0001 & ITR662-0001 are an Indoor Panel Unit with Linux OS panel that mainly used for make interacting between the related outdoor intercom units. ITR660-0001 & ITR662-0001 product features are described below

- **Talkback:** Support video call, monitoring, unlocking and checking of call records.
- **Security:** Support 8 alarm zones with three states, zone and scene setup.
- **Smart:** Support smart home extension by RS485 communication (Optional).

ITR660-0001 & ITR662-0001 indoor panel's operating systems is Linux.

### <span id="page-6-0"></span>**2.1. Technical Information**

The following table shows the technical information of the ITR660-0001 & ITR662-0001 Indoor Panel Unit with Linux OS.

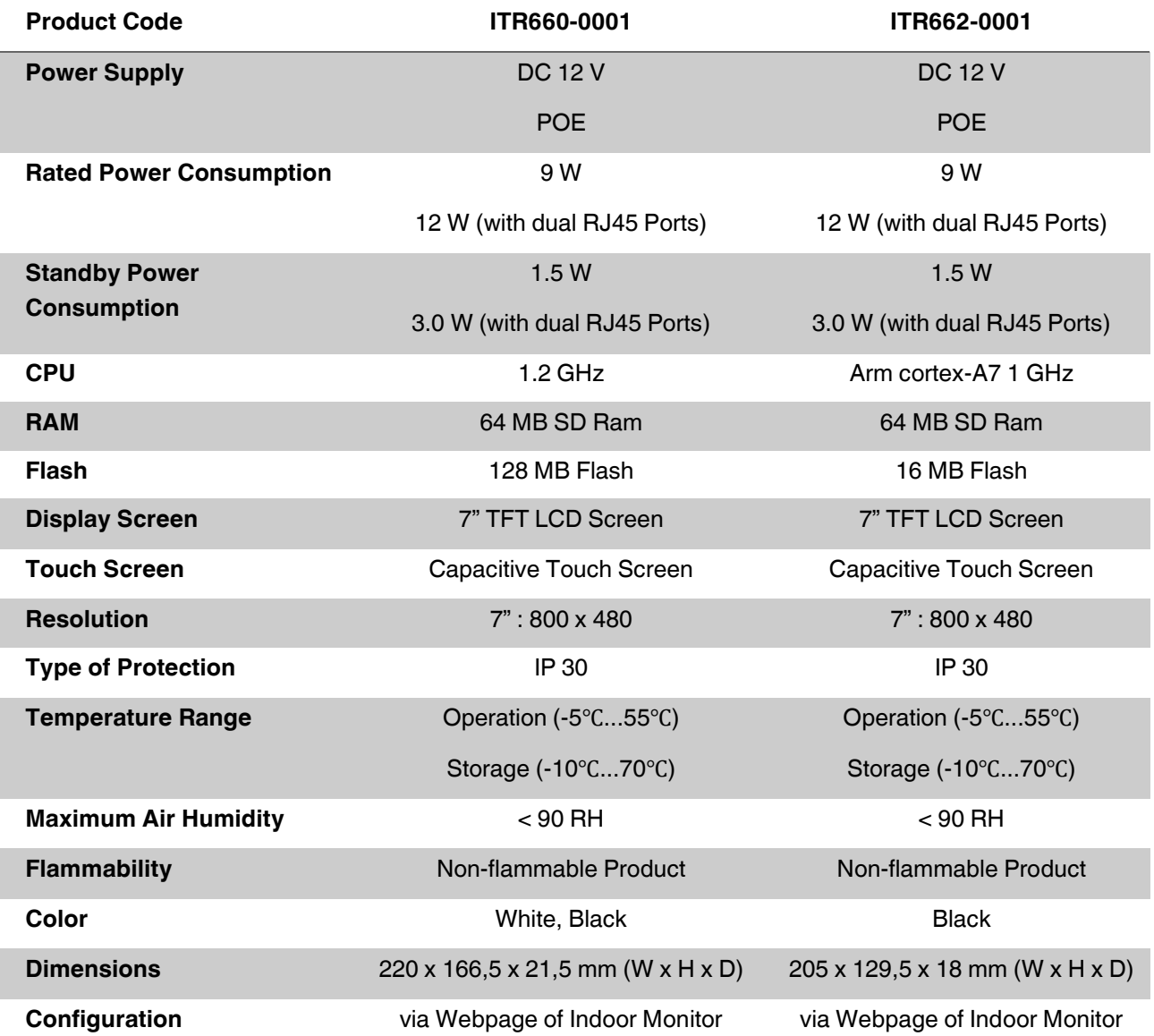

# **INTERRA**<br>Product Manual

### <span id="page-7-0"></span>**2.2. Connection Diagram & Features**

The following diagram shows that how to mount the device on a proper surface. For doing a reliable and accomplished installation, screw down strength is less than 0.4 Nm. Once the device installation is completed, please check connection and if needs please re-tighten the screws.

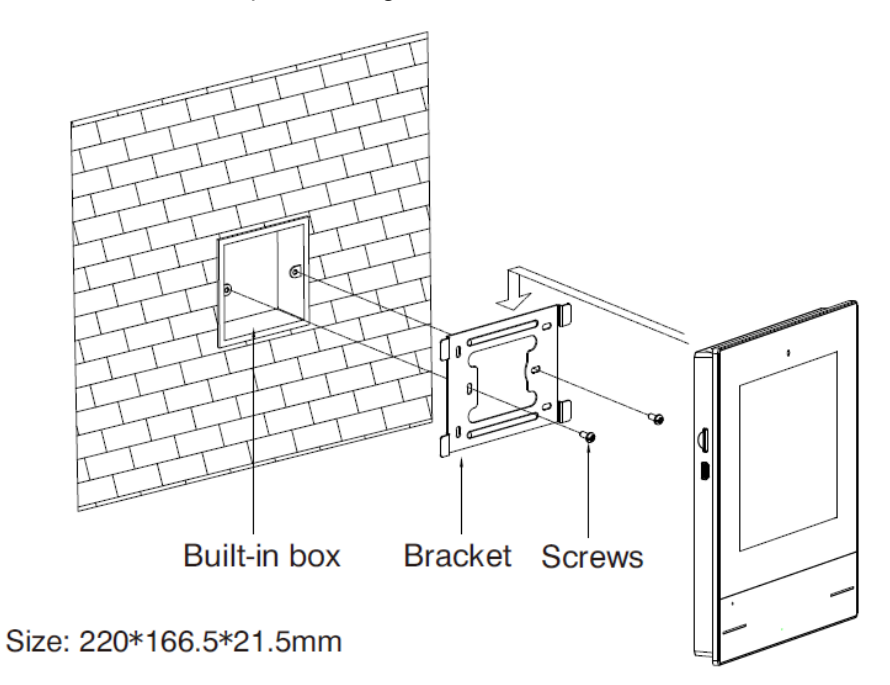

*Figure 1 : Connection Diagram of ITR660-0001 Indoor Panel Unit*

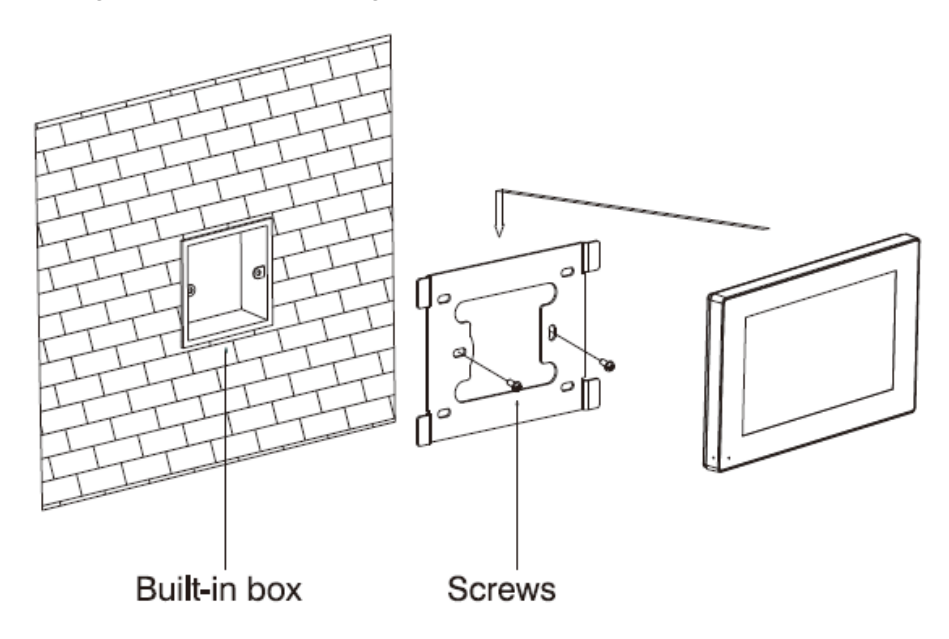

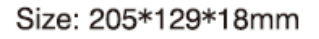

*Figure 2 : Connection Diagram of ITR662-0001 Indoor Panel Unit*

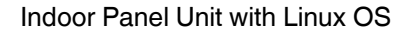

The following figure, shows a proper location of the installation :

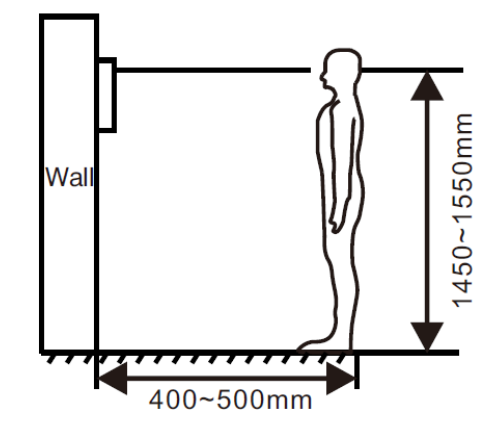

*Figure 3 : A proper location for installation (varies from person to person)*

#### **Recommended**

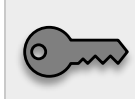

**During the installation, the camera should be 1450-1550 mm above the ground. The camera tether for photographing human face should be the top priority.**

#### *General :*

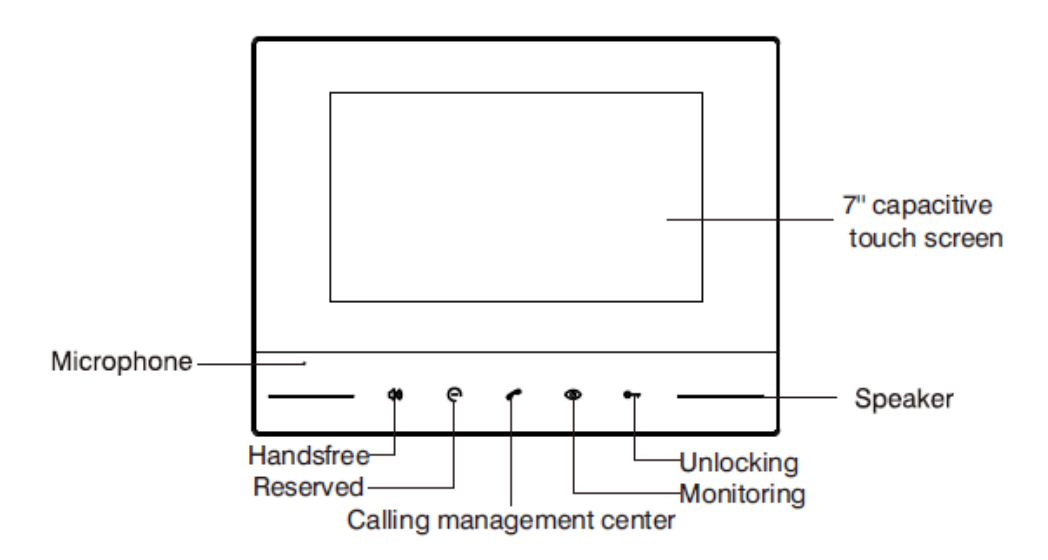

*Figure 4 : ITR660-0001 General Look of the Indoor Monitor*

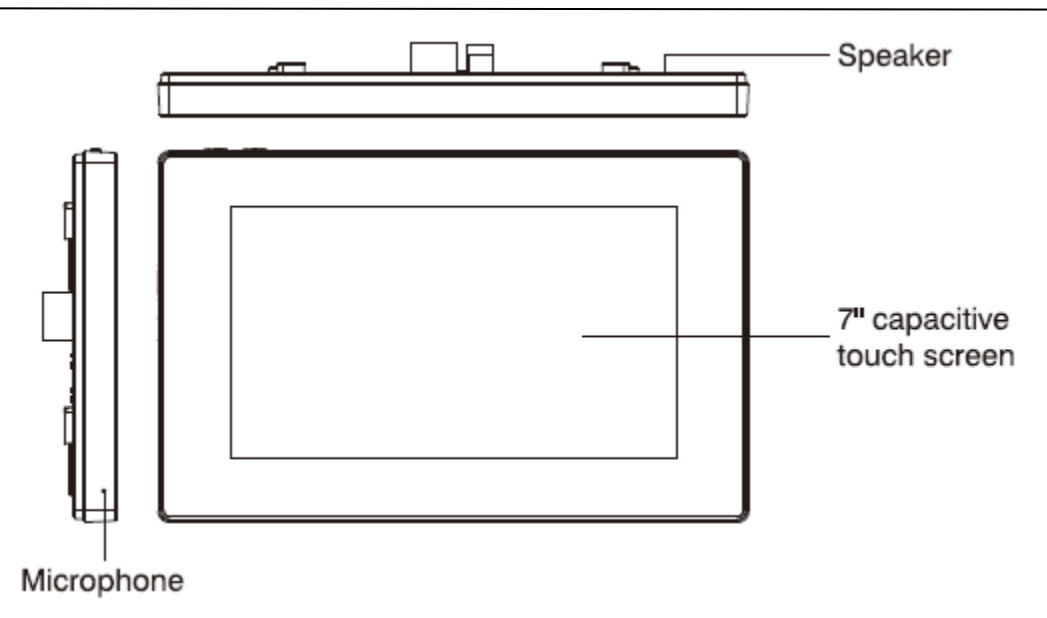

*Figure 5 : ITR662-0001 General Look of the Indoor Monitor*

#### *System Diagram :*

The following figures shows the connectors of the standard version.

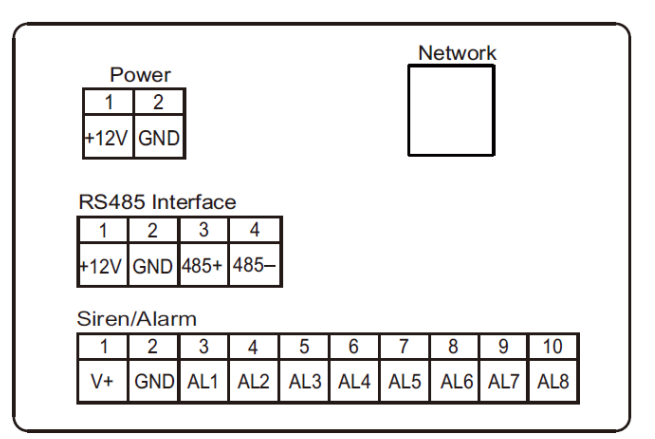

*Figure 6 : Connectors of the standard version*

#### *Power:*

Power input interface connects with 12 V power adapter. The following figure shows the connection diagram.

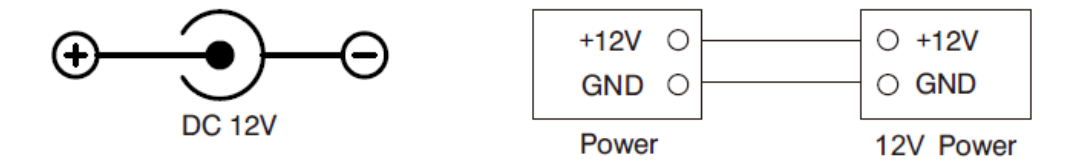

*Figure 7 : Power input connections*

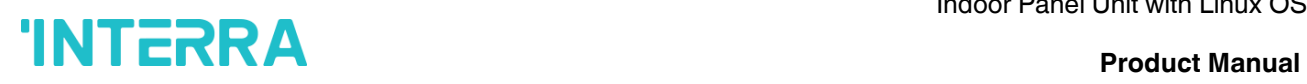

#### *Network:*

Connect with outdoor panel, indoor monitor or other network equipment by network switch. When indoor monitor has PoE function, the interface can supply power by connecting with PoE network switch. If network interface has 12 V power supply, pin No. 4 and 5 of RJ45 interface should connect with +12 of power interface, and pin No. 7 and 8 should connect with GND of power interface.

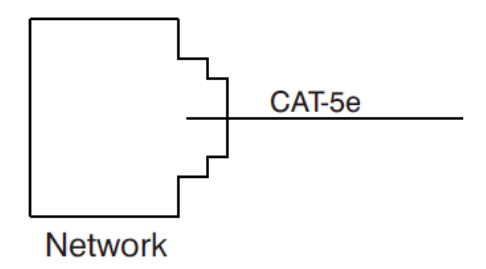

*Figure 8 : Network cable connection*

#### *Siren/Alarm:*

When alarm sensor is triggered, the output power is 12 V / 100 mA. Each interface of alarm zone can be connected with normally-open or normally-closed switch.

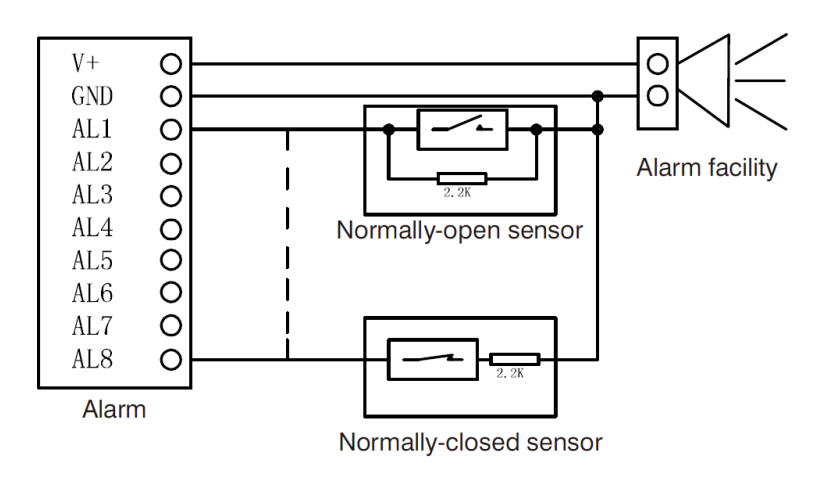

*Figure 9 : Siren/Alarm interface pin connection*

### <span id="page-11-0"></span>**2.3. Troubleshooting**

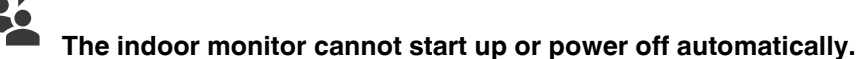

• Check whether it has power failure, and power it on again.

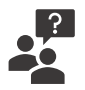

ြ?

#### **The indoor monitor display screen is too dim.**

**•** Check whether the brightness and contrast settings of screen are correct.

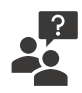

#### **No sound during the communication**

• Check whether the indoor monitor is set as mute mode, or the volume is set to the lowest value.

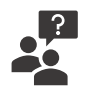

#### **The indoor monitor cannot monitor the outdoor panel.**

• Other user is using the system, so you can use it once he/she finished the operation.

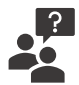

#### **Multimedia files cannot be played normally.**

• Check whether the system supports the file format. Please refer to multimedia setting for details.

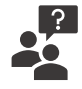

#### **No response when clicking indoor monitor display screen.**

• Press "Unlock" button for 5s, or slowly slide horizontally or vertically on the LCD to make touchscreen calibration. It needs to be calibrated twice.

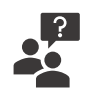

#### **Touchscreen responses slowly or cannot make calibration.**

- Take down any protective paster, since it may affect identification and input for device;
- Ensure the finger is dry and clean when clicking touchscreen
- Restart the device to clear any temporary software error.

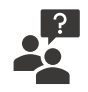

#### **The temperature of device is too high.**

• Long-term use leads to high temperature. It is normal and will not affect the device's use life and performance.

### <span id="page-12-0"></span>**2.4. Safety Instructions**

In order to protect you and others from harm or your device from damage, please read the following information before using the device.

#### **Do not install the device in the following places**:

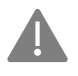

Do not install the device in high-temperature and moist environment or the area close to magnetic field, such as the electric generator, transformer or magnet.

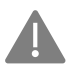

Do not place the device in the sunshine or near the heat source. This might cause discoloration or deformation of the device.

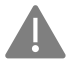

Do not place the device near the heating products such as electric heater or the fluid container.

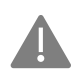

Do not install the device in unstable position to avoid the property losses or personal injury caused by the falling of device.

#### **Guard against electric shock, fire and explosion**

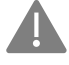

Do not use damaged power cord, plug or loose outlet.

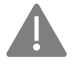

Do not touch the power cord with wet hands or unplug the power cord by pulling.

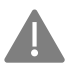

Do not bend or damage the power cord.

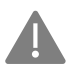

Do not touch the device with wet hands.

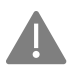

Do not make the power supply slip or cause the impact.

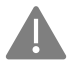

Do not use the power supply without the manufacturer's approval.

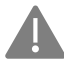

Do not have the liquids such as water go into the device.

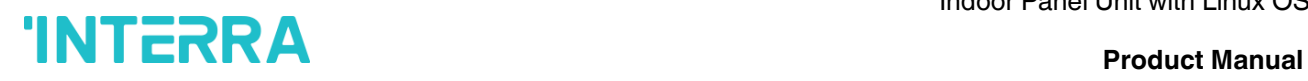

#### **Clean Device Surface**

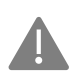

Do not install the device in unstable position to avoid the property losses or personal injury caused by the falling of device.

#### **Other Tips**

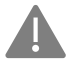

In order to prevent damage to the paint layer or the case, please do not expose the device to chemical products, such as the diluent, gasoline, alcohol, insect-resist agents, opacifying agent and insecticide.

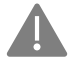

Do not knock on the device with hard objects.

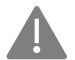

Do not press the screen surface. Overexertion might cause flopover or damage to the device.

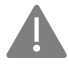

Please be careful when standing up from under the device.

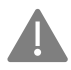

Do not disassemble, repair or modify the device at your own discretion. The arbitrary modification is not covered under warranty. When any repair required, please contact the customer service centre.

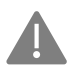

If there is abnormal sound, smell or fume in the device, please unplug the power cord immediately and contact the customer service centre.

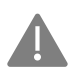

When the device is not used for a long time, the adaptor and memory card can be removed and placed in dry environment.

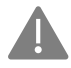

When moving, please hand over the manual to new for proper usage of the device.

# **INTERRA**<br>Product Manual

### <span id="page-14-0"></span>**3. Homepage**

The user interface that you can see in the image below is the Indoor Panel homepage. Homepage consists of 2 bars. These are the Menu bar and Status bar. Status bar includes shortcut keys. The detailed expressions are given in the related subtitles.

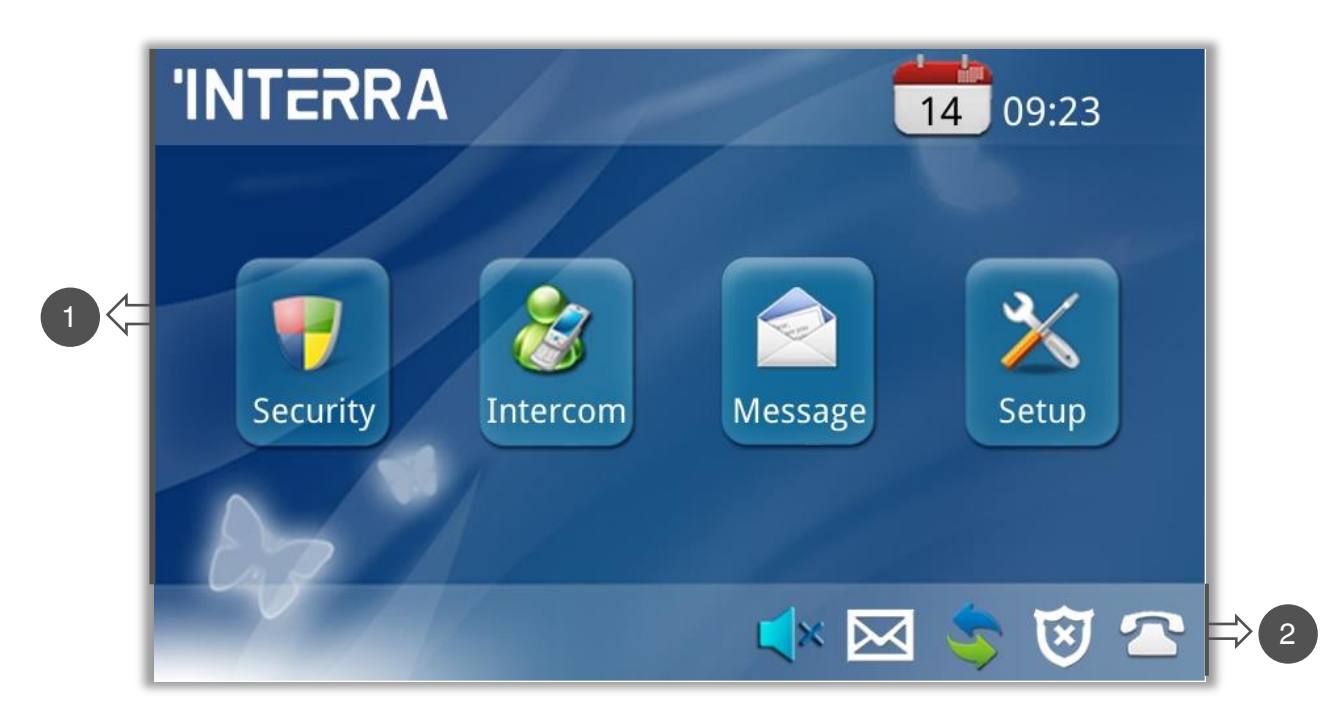

*Figure 10 : Homepage*

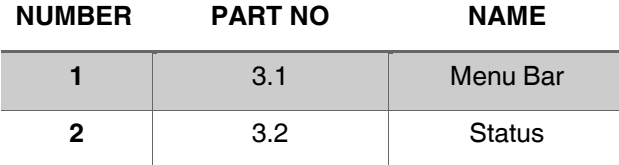

### <span id="page-15-0"></span>**3.1. Menu Bar**

The menu bar has the Interra logo on the left and the date and time on the right. You can go to 4 different sections from the menu bar. These sections, from left to right, are Security, Intercom, Message and Setup. These sections will be explained as separate subtitles.

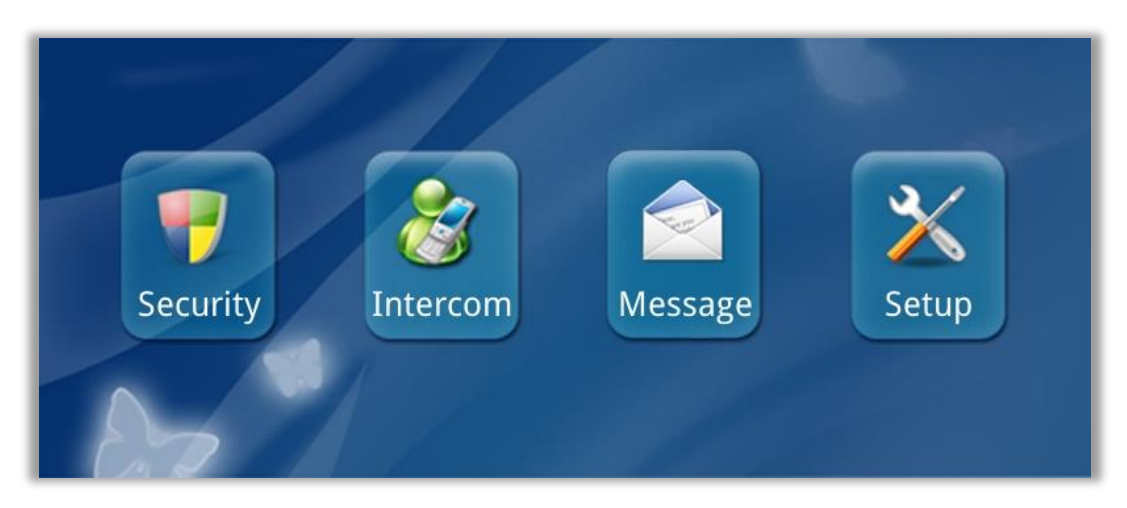

*Figure 11 : Menu Bar*

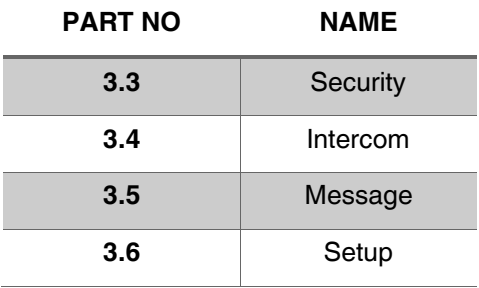

### <span id="page-15-1"></span>**3.2. Status Bar**

Status bar includes notifications and shortcut keys. The Do not Disturb shortcut that indicates the panel sound status and can be muted, when necessary, the Message shortcut to reach the Message interface the internet connection part that shows the Internet Connection status, the Security Precautions part that shows if there is a security warning, the SIP Registration parts that show whether there is a Sip call are located in the status bar.

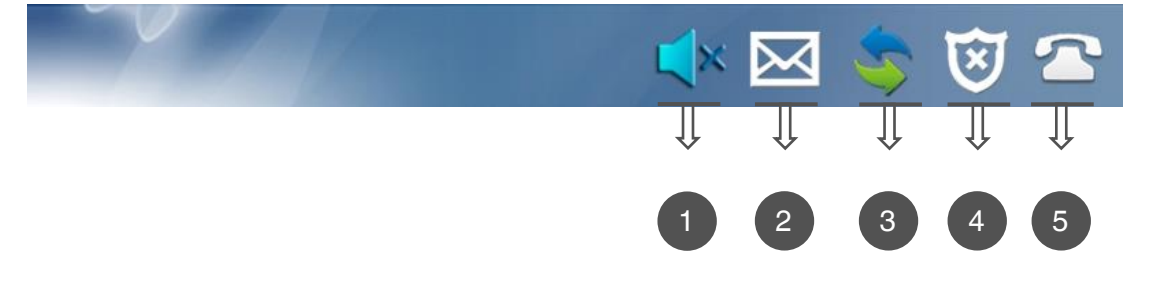

*Figure 12 : Status Bar*

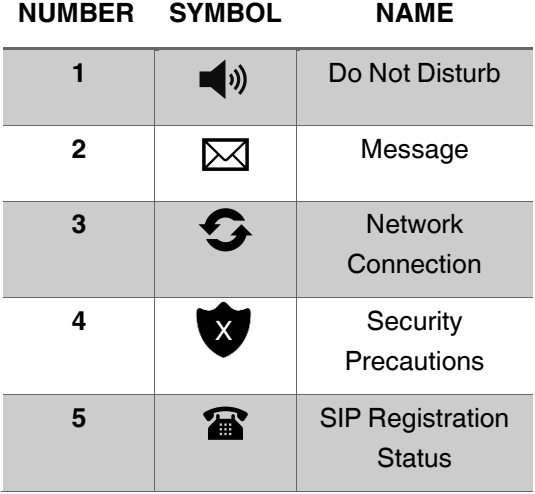

1-) **DND** : Click  $\left(\sqrt{v}\right)$  icon, the system will enter DND or undo DND. You can use Do Not Disturb service when you do not want to be disturbed by calls(The valid time is 8 hours).

**2-) Message :** Click **in the Message interface.** 

**3-) Network Connection :** When this icon keeps lit, the indoor monitor is connected to the network.

**4-) Security Precautions :** The icon flashes during activation time and keeps lit after arming successfully.

**5-) SIP Registration Status:** This icon keeps lit when SIP is registered.

#### <span id="page-16-0"></span>**3.3. Security**

Clicking "Security" icon on the main interface, the system will enter the following interface. Security

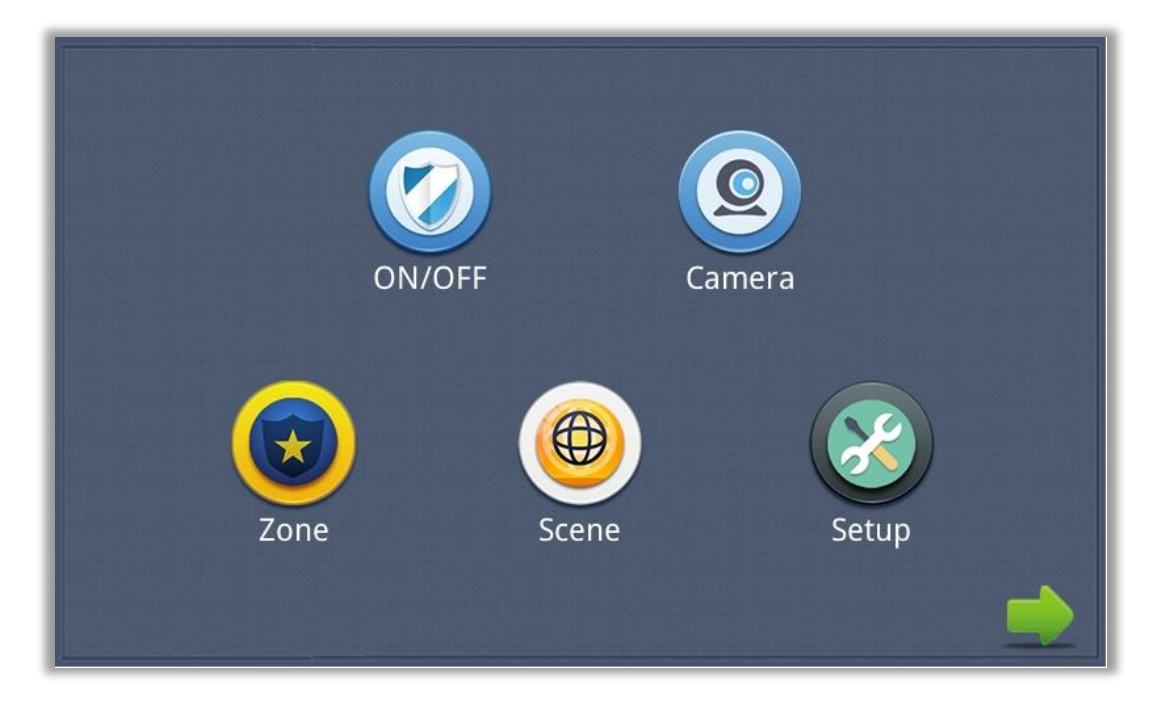

# **INTERRA**<br>Product Manual

*Figure 13 : Security Interface and its features*

#### <span id="page-17-0"></span>**3.3.1. ON/OFF**

Clicking "On/Off" icon, the system will enter the following interface:

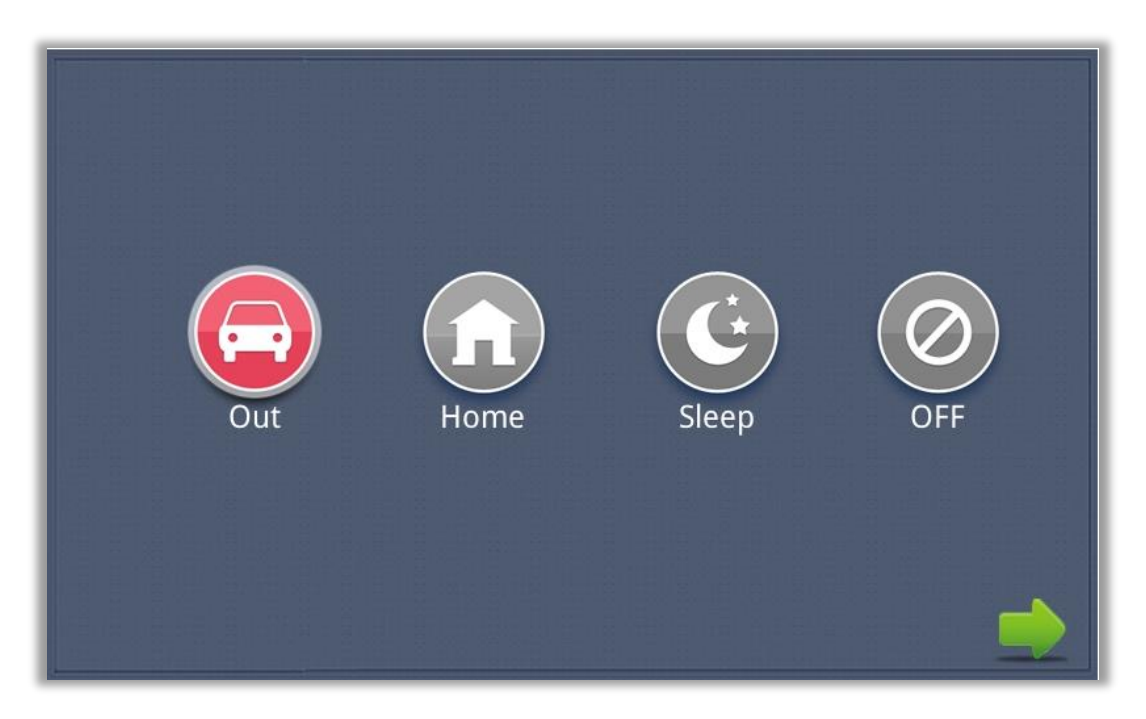

*Figure 14 : On/Off interface of the Security*

#### *On:*

Click "Out", "Home" or "Sleep" icon to activate the alarm sensors. The corresponding icon on the main interface will be lit up with a "Di-Di" tone and it will stay lit.

#### *Off:*

- (1) During the delay time of arming, clicking "OFF" icon, the system will emit a beep. Then the alarm will be stopped.
- (2) Input user password (the default password is 1234) to stop the alarm under ON status.

#### <span id="page-18-0"></span>**3.3.2. Camera**

Clicking "Camera" icon, the system will enter into the following interface:

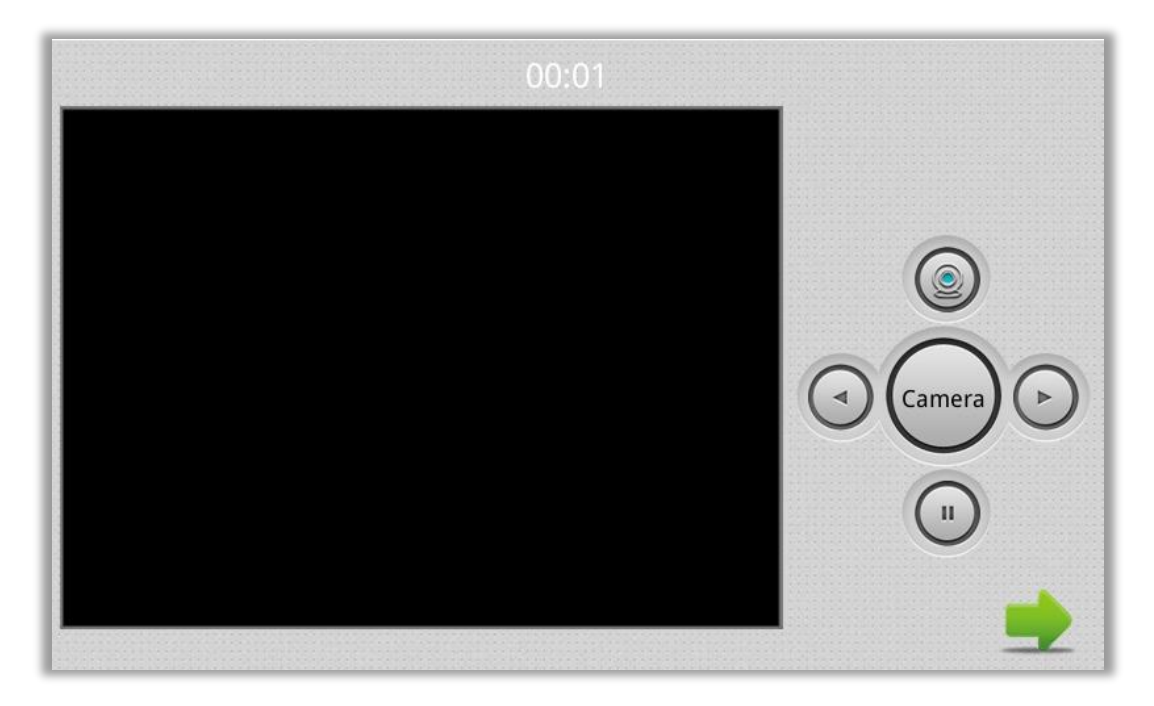

*Figure 15 : On/Off interface of the Security*

Click  $\overline{\odot}$  icon or  $\overline{\odot}$  icon button to select the camera you want, and then click  $\overline{\odot}$  to monitor the IP camera. If you want to cancel monitoring, click  $\overline{\odot}$  to stop it.

#### <span id="page-18-1"></span>**3.3.2.1. IP Camera Setting**

Login the webpage of indoor monitor by :

**Username :** user

**Password :** 1234

and then you can access the following webpage :

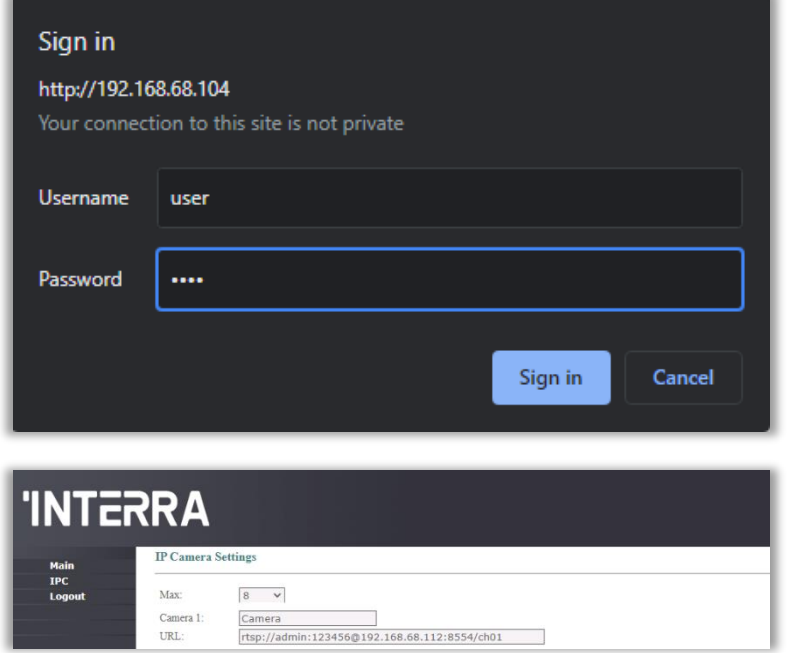

#### *Figure 16 : IP Camera Settings and User Authentication*

Fill the RTSP format: rtsp:// user: password @Camera IP. IP is the IP address of your IP Camera. Then you can monitor IP Camera in Security menu on your indoor monitor.

#### <span id="page-19-0"></span>**3.3.3. Zone**

#### *Remark: It shall be set when the alarm is OFF.*

Click "Zone" icon and input 1-16 digits password (the default password is 1234), the system will enter into the following interface:

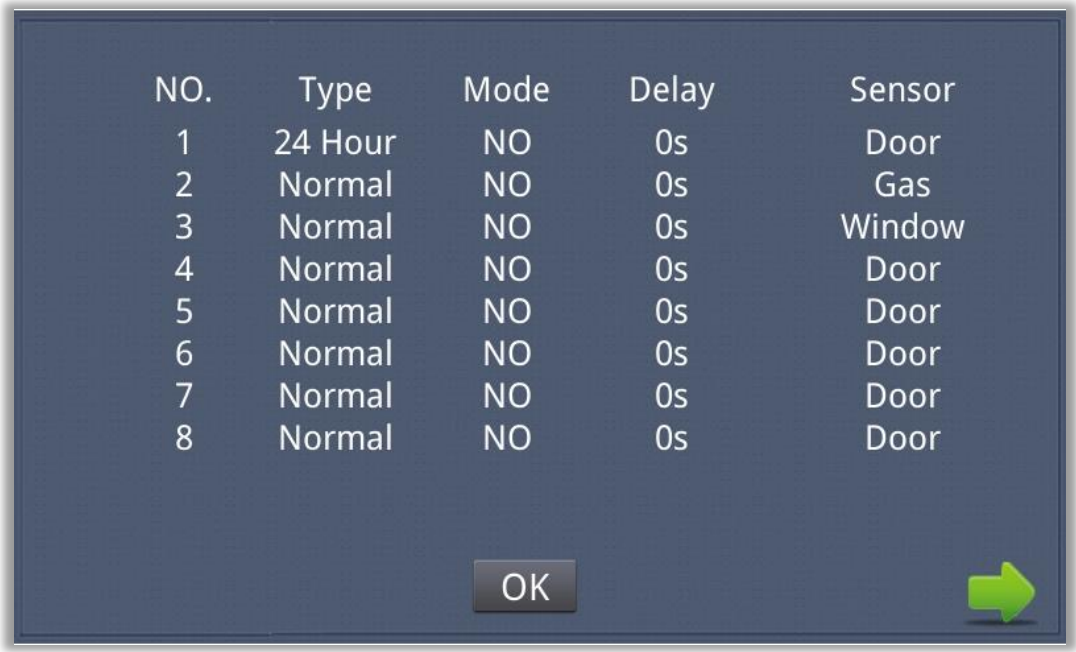

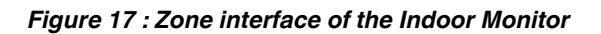

### <span id="page-20-0"></span>**3.3.3.1. Alarm Type**

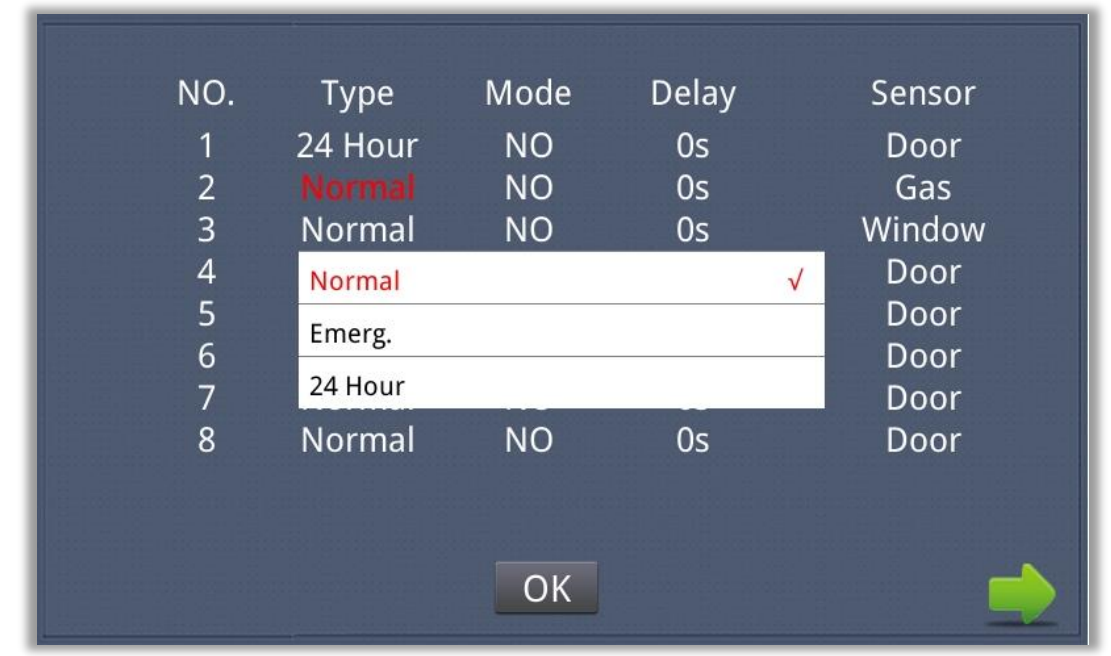

Clicking input box of type, a dialog box will pop up as below. On this interface, you can set alarm type as: Normal, Emergency or 24H. 24H and Emergency type are always active.

*Figure 18 : Alarm Type page of the zone interface*

#### <span id="page-20-1"></span>**3.3.3.2. Mode**

Clicking mode setting box, it will pop up a dialog box as the following interface. On this interface, you can set mode as: 3C, NO, NC or BELL.

| NO.<br>1<br>$\overline{2}$<br>3<br>$\overline{4}$<br>5<br>6<br>7<br>8 | <b>Type</b><br>24 Hour<br>Normal<br>3C<br><b>NO</b><br><b>NC</b><br><b>BELL</b><br><u>ivormal</u> | Mode<br><b>NO</b><br><b>NO</b><br>ΝO | <b>Delay</b><br>0s<br>0s<br>$\sim$<br>US | $\sqrt{ }$ | Sensor<br>Door<br>Gas<br>Window<br>Door<br>Door<br>Door<br>Door<br>Door |
|-----------------------------------------------------------------------|---------------------------------------------------------------------------------------------------|--------------------------------------|------------------------------------------|------------|-------------------------------------------------------------------------|
|                                                                       |                                                                                                   | OK                                   |                                          |            |                                                                         |

*Figure 19 : Mode page of the zone interface*

### <span id="page-21-0"></span>**3.3.3.3. Delay Time**

It refers to the delay time of giving an alarm. Clicking the setting box of Delay, it will pop up a dialog as follows: 0s, 5s, 15s, 20s, 25s, 40s or 60s. Choose the desired delay time. For example, if you select 5s as the delay time, the indoor monitor will sound alarms in 5 seconds after the alarm sensor is triggered.

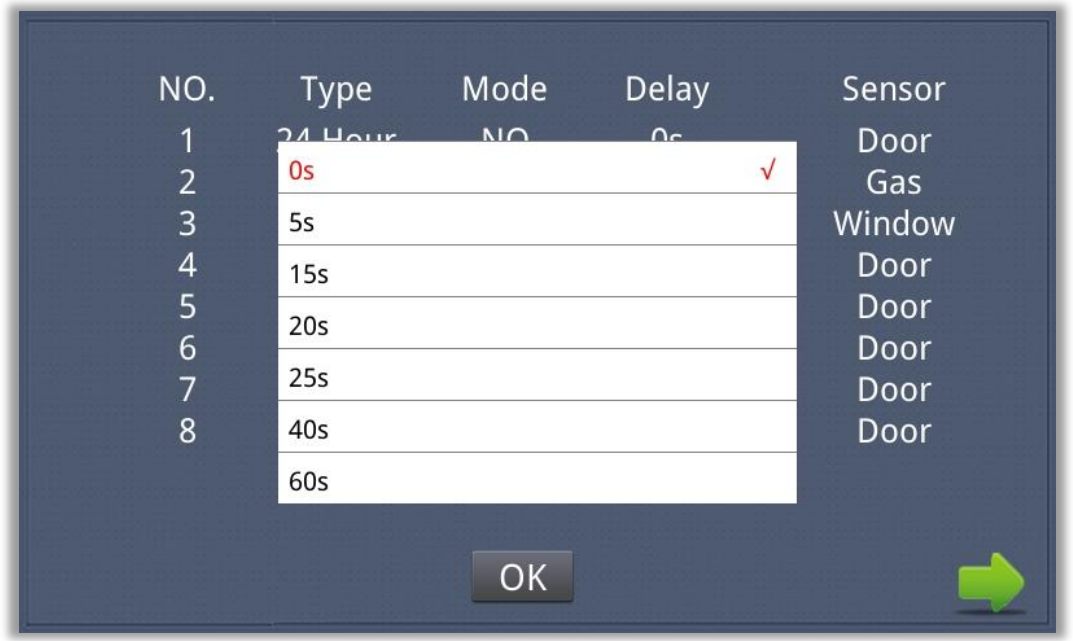

*Figure 20 : Delay time for giving an alarm* 

#### <span id="page-21-1"></span>**3.3.3.4. Sensor Type**

Clicking input box of sensor type, it will pop up a dialog box as shown in the following interface. Each sensor type can be set up as: Smoke, Gas, PIR, Door, Window, Panic and Flood.

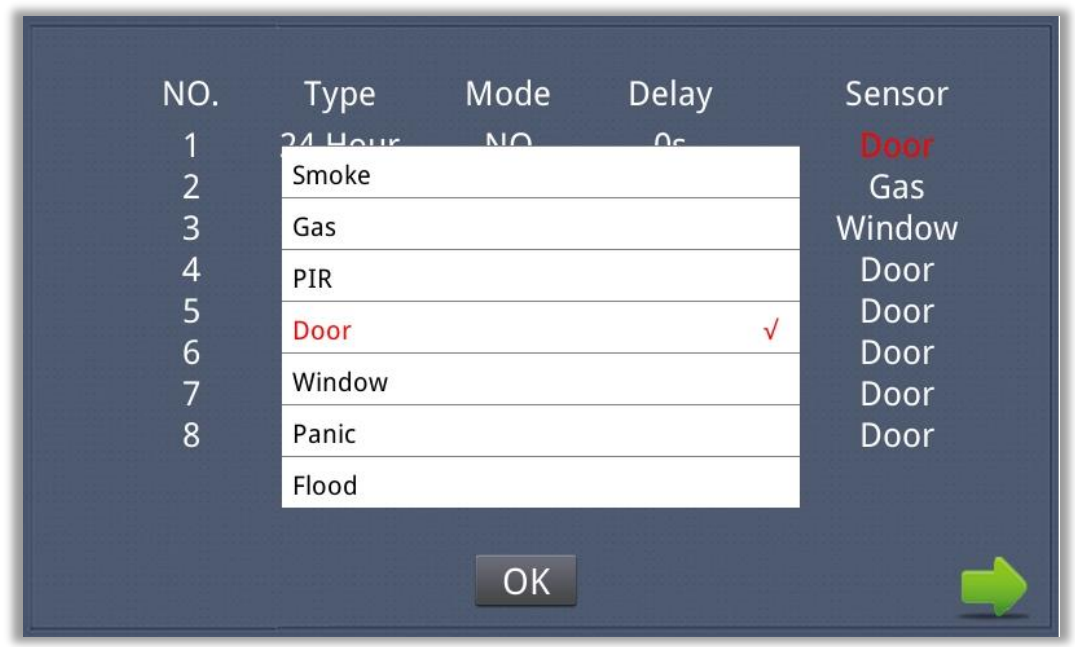

*Figure 21 : Selection of the Sensor Type*

When alarm sensor is triggered, the indoor monitor will make a loud alarm sound, and the system will enter into the following interface as well as send alarm message to management centre (if management centre is installed in your system):

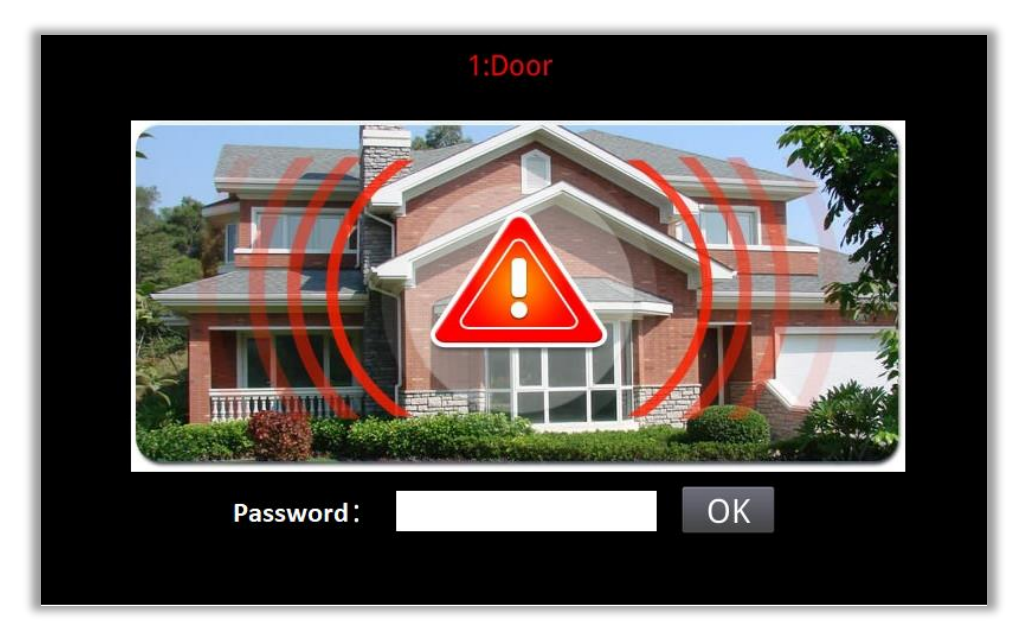

*Figure 22 : Selection of the Sensor Type*

You can see the No. and sensor type in red colour shown at the top of interface. For example, "2: Smoke" indicates that smoke sensor in zone 2 is triggered.

<span id="page-22-0"></span>To stop the alarm sound, input the password (the default password is 1234).

#### **3.3.4. Scene**

Clicking "Scene" icon, the system will enter into the following interface :

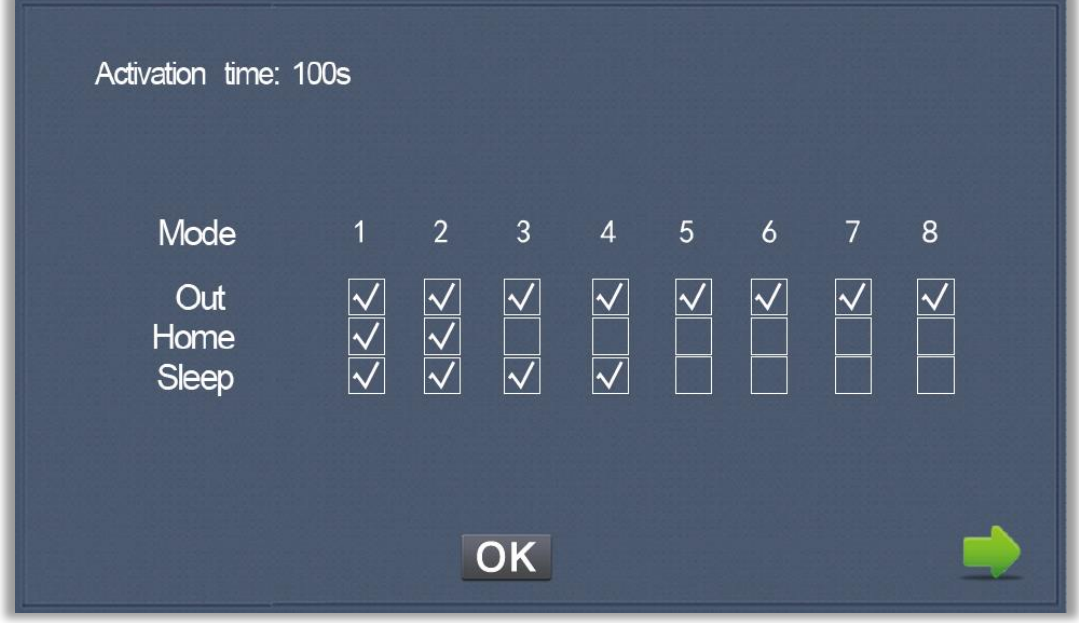

*Figure 23 : Scene interface of the Indoor Panel*

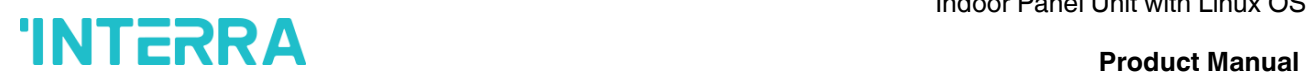

This icon **v** refers to Alarm ON, and **refers to Alarm OFF.** To set the sensor of alarm stations, you can click the corresponding station with  $\overline{\mathbb{Z}}$  icon. Click activation time to choose the corresponding tine. The options of activation time include NONE, 30s, 40s, 60s, 100s and 300s.

#### <span id="page-23-0"></span>**3.3.5. Setup**

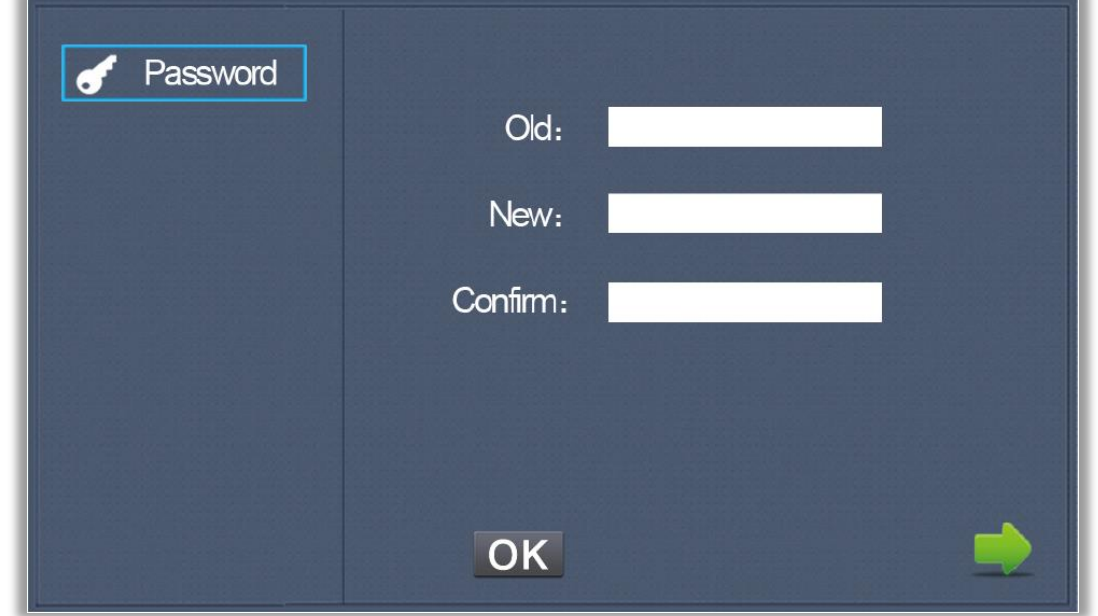

Clicking "Setup" icon, the system will enter into the following interface:

*Figure 24 : Setup interface of the Indoor Panel*

You can set the new user password with 1-16 digits (the default password is 1234). User password is used for security.

#### <span id="page-24-0"></span>**3.4. Intercom**

Clicking "Intercom" icon on the main interface, the system will enter into the following interface:

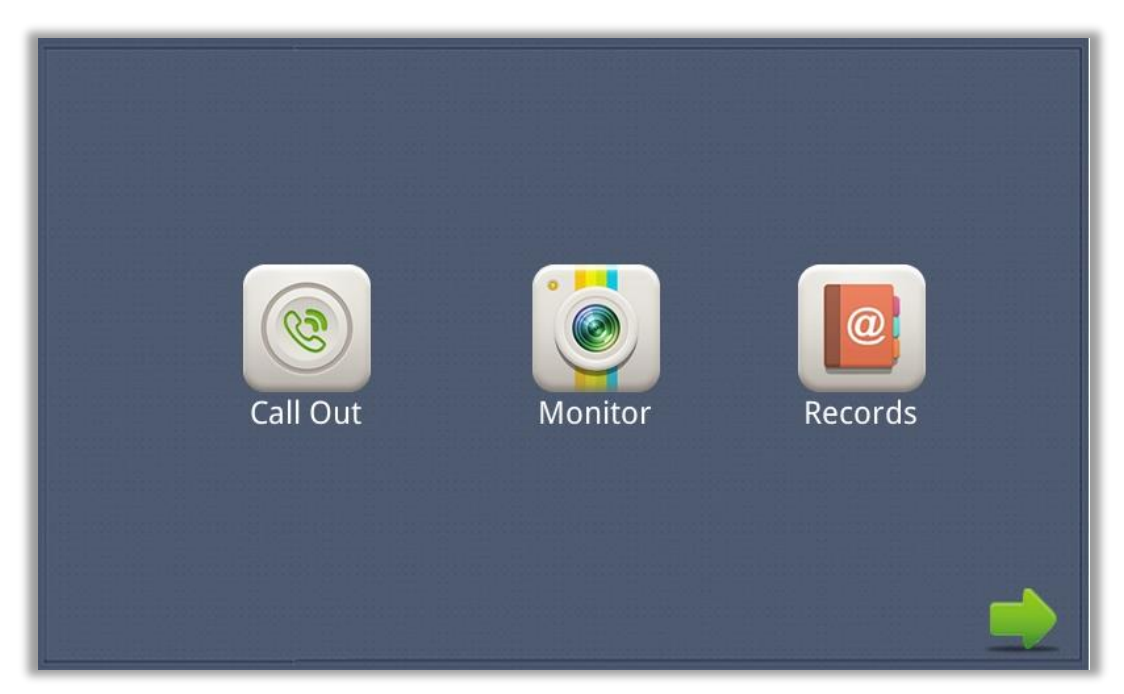

*Figure 25 : Intercom interface of the Indoor Panel*

### <span id="page-24-1"></span>**3.4.1. Call Out**

Clicking "Call Out" icon, the system will enter the following interface:

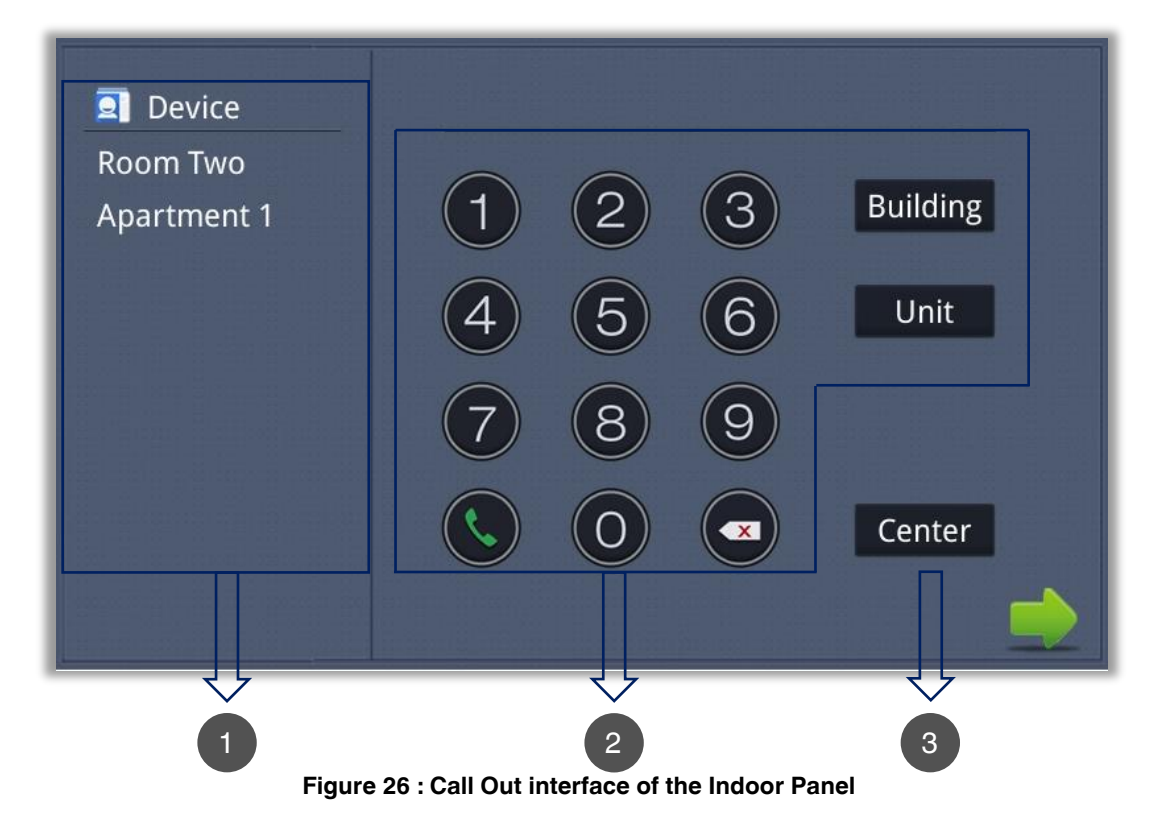

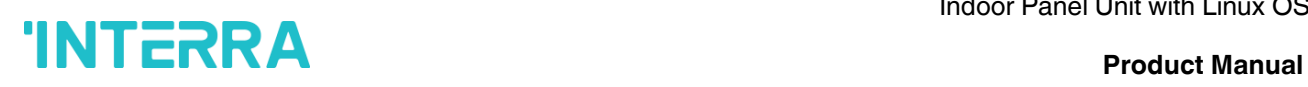

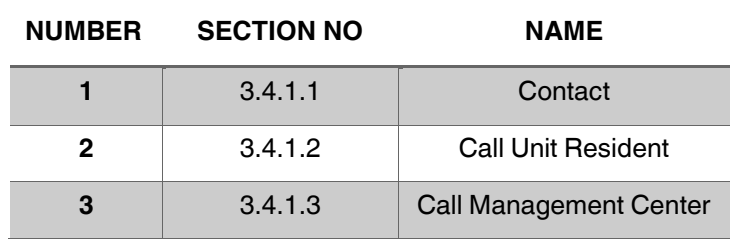

#### <span id="page-25-0"></span>**3.4.1.1. Contacts**

<span id="page-25-1"></span>Registered persons can be easily called here. The names of the registered persons appear in the list.

#### **3.4.1.2. Call Unit Resident**

Used to call for other indoor units in the same system. After entering the Build – Unit – Room format, a calling can be made with the call out button  $\Omega$ . The system will enter into the following interface:

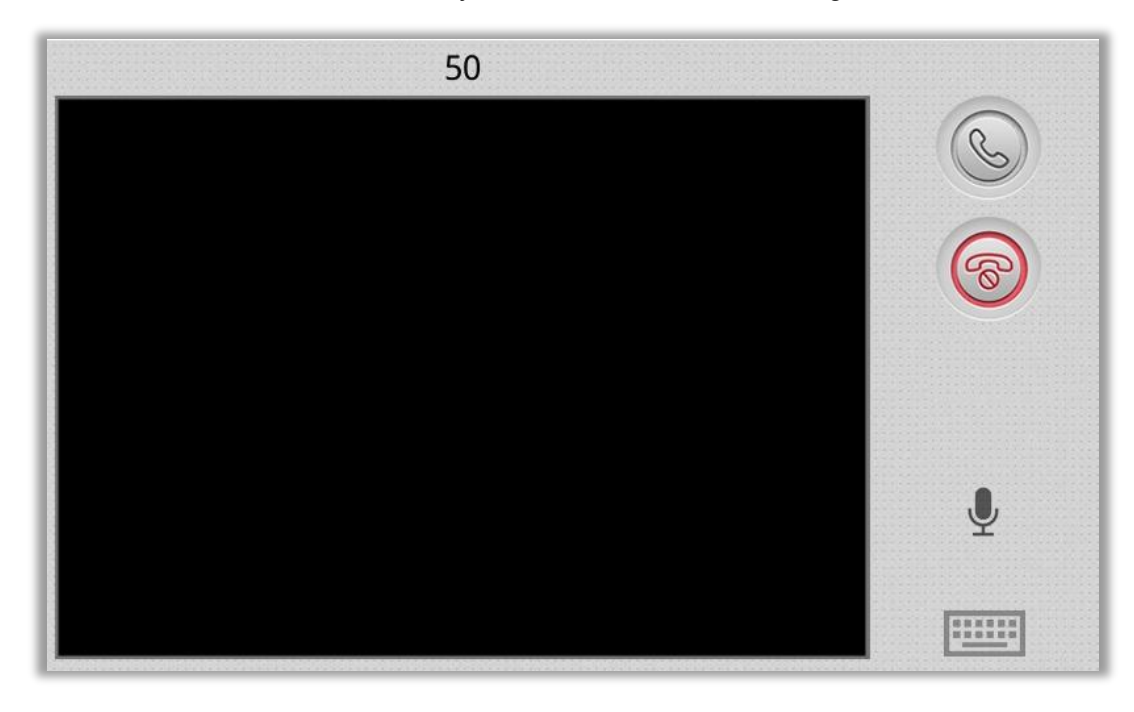

*Figure 27 : Call Out interface of the Indoor Panel*

When answering the call, the system will enter into call status:

Click  $\bigcirc$  icon to end the call.

#### <span id="page-25-2"></span>**3.4.1.3. Call Management Center**

Clicking "Centre" icon to call management center, the system will call management center 1 to 5 sequentially. If the management center cannot be searched or the call failed, the system will call next management center. When the management center answers, the indoor monitor will ring and stop calling.

 $C$ lick  $\bigcirc$  icon to end the communication.

#### <span id="page-26-0"></span>**3.4.2. Monitor**

Clicking "Monitor" icon, the system will enter the following interface:

#### *Figure 28 : Monitor interface of the Indoor Panel*

Click "Door1" icon to switch outdoor panel or flat camera mode, then click  $\overline{\odot}$  icon or  $\overline{\odot}$  icon to select the area you want to monitor, and click  $\textcircled{\tiny{\textcircled{\tiny{\textcirc}}} }$  icon to monitor the outdoor panel or flat camera. Click  $\textcircled{\tiny{\textcircled{\tiny{\textcirc}}} }$  icon to stop monitoring. Click  $\bigcirc$  icon to unlock the door.

*Remark:* The system's default monitoring time is 25s.

#### <span id="page-26-1"></span>**3.4.3. Records**

Clicking "Records" icon, the system will enter the following interface:

| NO.                                | <b>Number</b> | Date              | Length               |
|------------------------------------|---------------|-------------------|----------------------|
| 喝                                  | 1010801       | 00-01-02 14:38:40 | 3s                   |
| A<br>$\overline{2}$                | 1029901       | 14-05-29 08:50:21 | 11s                  |
| A<br>3                             | 1029901       | 14-05-29 08:47:12 | 8s                   |
| $\mathfrak{D}_1$<br>$\overline{4}$ | 1029901       | 14-05-29 08:46:49 | 13s                  |
| $\infty$<br>5                      | 1019901       | 14-05-13 13:51:27 | $11s$ $\blacksquare$ |
| ♣<br>6                             | 1019901       | 00-01-01 09:27:37 | $35s$ $\blacksquare$ |
|                                    |               |                   |                      |

*Figure 29 : Records interface of the Indoor Panel*

**K** refers to call-out record

 $\sum$  refers to call-in record

*S* refers to missed call record. It can save up to 64 records.

Click  $\triangle$  or  $\blacktriangledown$  icon to search for records. Select one record and click  $\blacktriangle$  icon to call; click  $\times$  icon to delete it.

<span id="page-27-0"></span>If the snapshot is taken, click  $\overline{\mathbf{u}}$  icon to view it.

### **3.5. Message**

Clicking "Message" icon, the system will enter into the following interface:

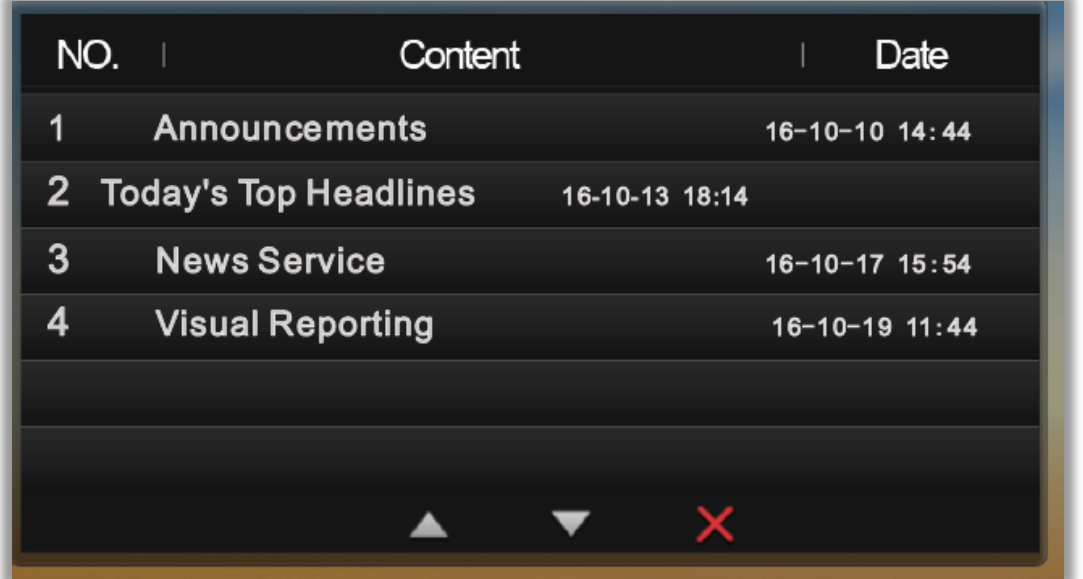

*Figure 30 : Message interface of the Indoor Panel*

**Note:** Only by installing the management software on PC which is usually located at guard center, can indoor monitor receive the message sent by PC.

Click  $\blacktriangle$  icon to page up; click  $\blacktriangledown$  icon to page down; click  $\blacktriangle$  icon to delete the record. Up to 64 messages can be received.

#### <span id="page-28-0"></span>**3.6. Setup**

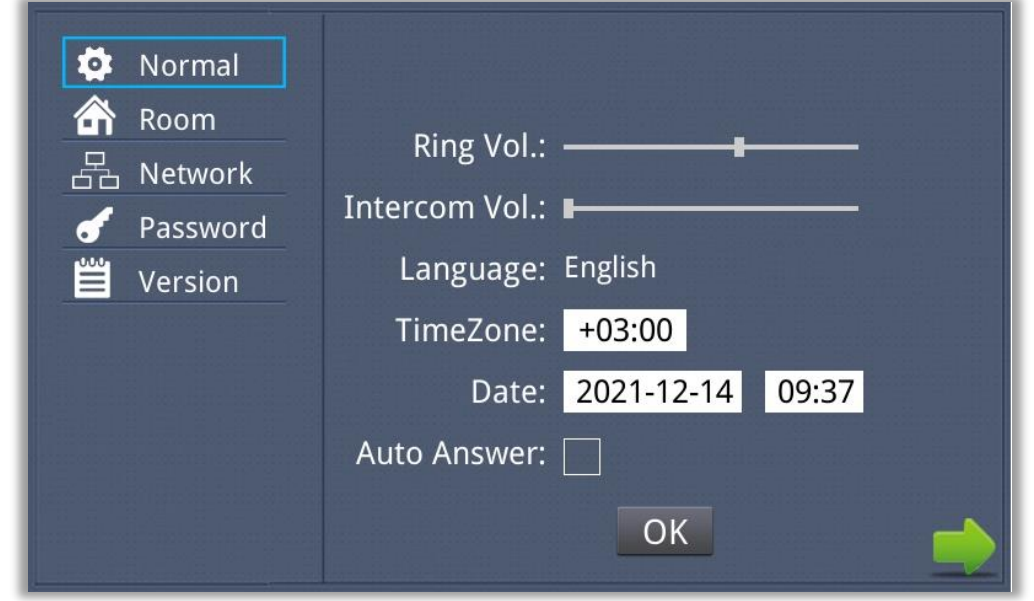

Clicking "Setup" icon, the system will enter into the following interface:

*Figure 31 : Setup interface of the Indoor Panel*

#### <span id="page-28-1"></span>**3.6.1. Normal**

<span id="page-28-2"></span>You can select the volume, intercom, language, time zone and auto answer that you want.

#### **3.6.2. Room**

Click "Room" icon, then input 1-16 digits password (the default password is 123456) to enter into the following interface:

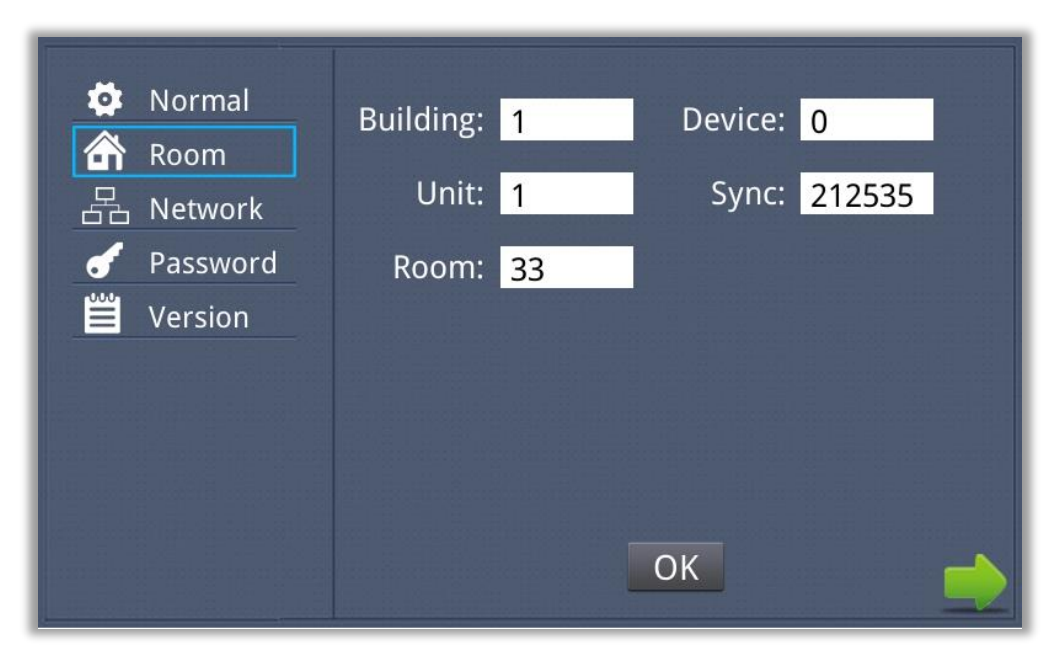

*Figure 32 : Room interface of the Indoor Panel*

This information is entered by authorized persons during system commissioning. Unauthorized persons should never change the relevant settings.

### <span id="page-29-0"></span>**3.6.3. Network**

Click "Network" icon, then input 1-16 digits password (*the default password is 123456*) to enter into the following interface:

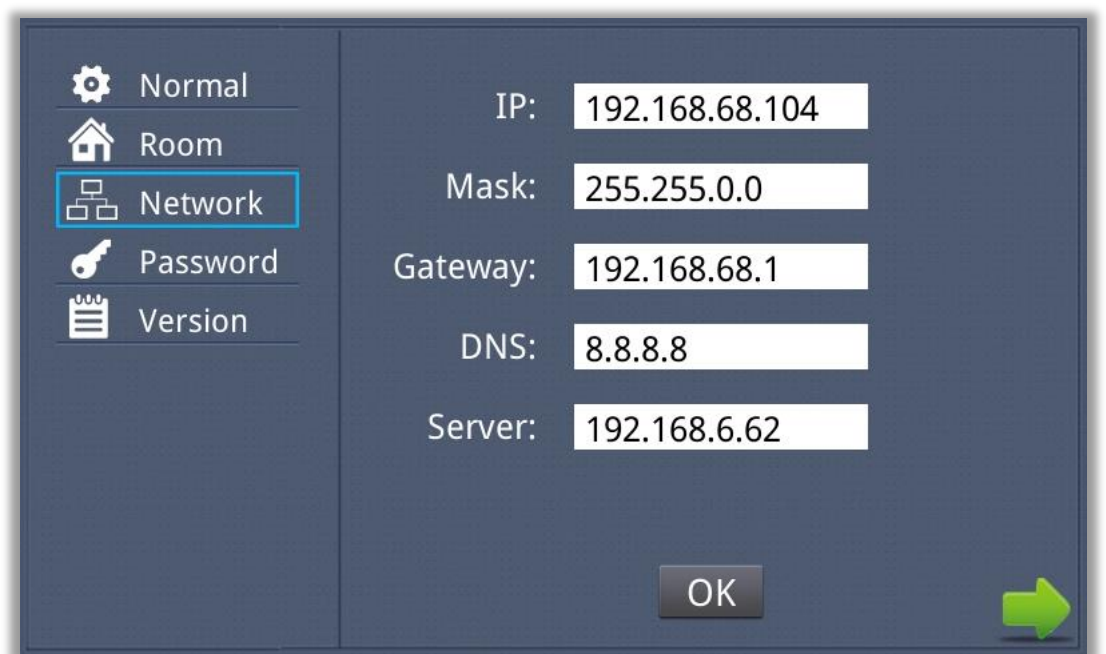

*Figure 33 : Network interface of the Indoor Panel*

**IP:** The system will automatically display IP address of the indoor monitor. IP address is unique. The default Mask address is 255.255.255.0. Normally, it is unnecessary to modify.

If you would like to modify it, a keypad will pop up when clicking the setting box twice. Enter your new Mask address. The Gateway in one system must be on the same segment.

**DNS:** Domain name resolution address (DNS of local operator). If indoor monitor is used on LAN, the address must be entered correctly; if it is used on LAN, the address can be ignored.

**Server:** If the Central Management System (CMS) is used, the IP of the computer on which the CMS is installed should be entered in this section. Click "OK" to save the settings.

This information is entered by authorized persons during system commissioning. Unauthorized persons should never change the relevant settings.

#### <span id="page-30-0"></span>**3.6.4. Password**

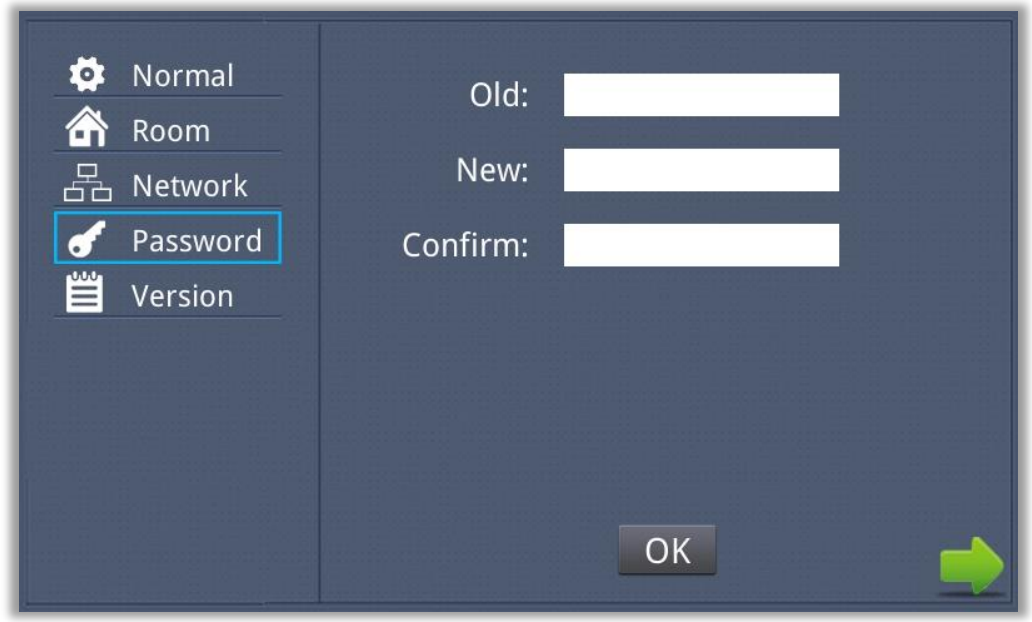

Click "Password" icon to enter into the following interface:

*Figure 34 : Password interface of the Indoor Panel*

You can set the new system password with 1-16 digits (the default password is 123456). System password is used for system settings.

#### <span id="page-30-1"></span>**3.6.5. Version**

Click "Version" icon to enter into the following interface:

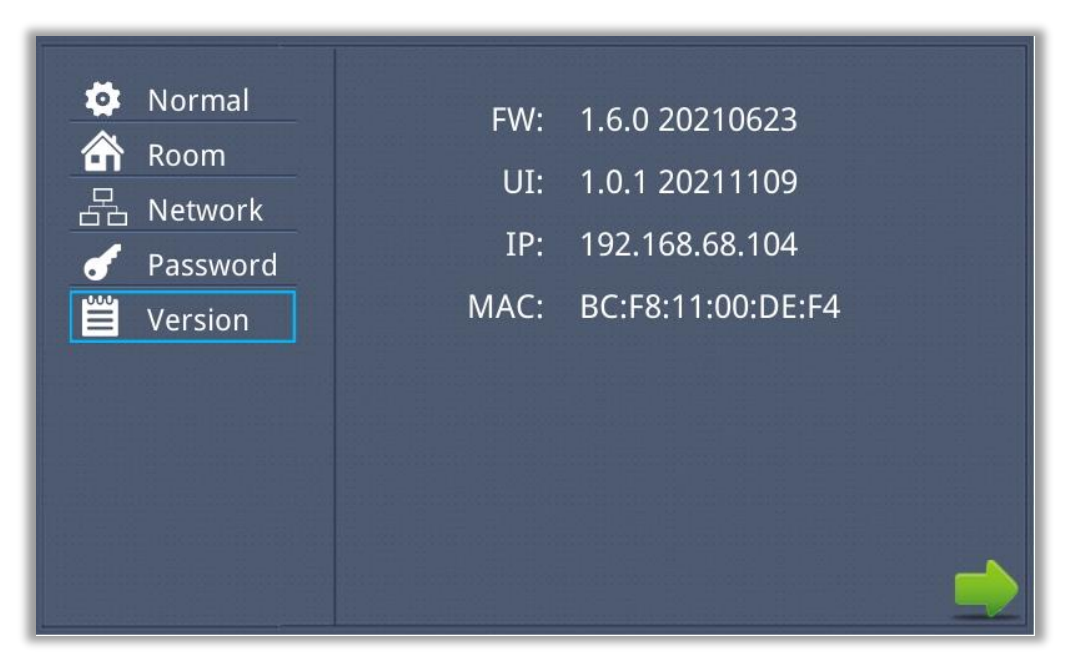

*Figure 35 : Version interface of the Indoor Panel*

You can look over the relevant information.

#### **CONTACT INFORMATION**

#### **THE INTERRA WEB SITE**

Interra provides documentatıon support via our web site www.interra.com.tr This web site is used as a means to make files and information easily available to customers. Accessible by using your favorite Internet browser, the web site contains the following information:

- Information about our products and projects.
- Overview of Interra company and values.
- Product Support: Data sheets, product manuals, application descriptions, latest software releases, ETS databases and archived softwares.

#### **EUROPE, Turkey**

Interra

Cumhuriyet Mah. Kartal Cad. Simkan Plaza No:95/1 Kartal/İstanbul Tel: +90 (216) 326 26 40 Fax: +90 (216) 324 25 03 Web adress[: http://www.interra.com.tr/](http://www.interra.com.tr/)